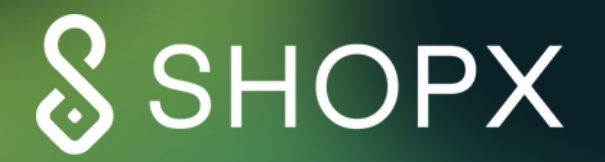

# GETTING STARTED WITH **METAMASK** A step-by-step guide to getting starting with<br>MetaMask so you can make purchases in W

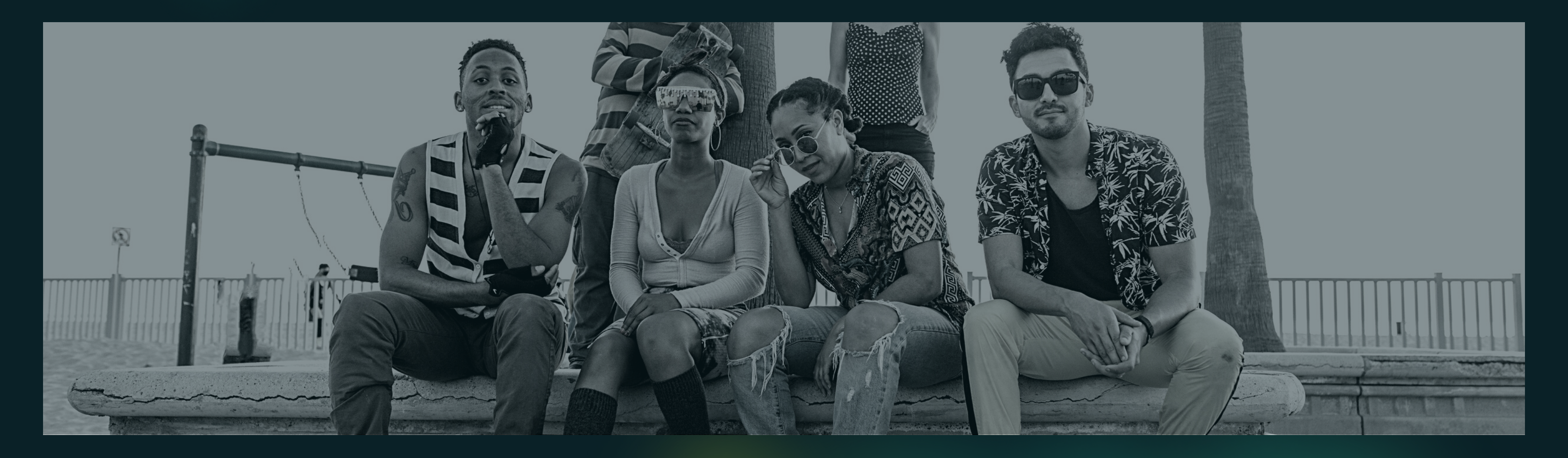

## MetaMask so you can make purchases in Web3

## **WHAT IS METAMASK?**

MetaMask is a crypto wallet that allows users to easily connect with all sorts of Web3 applications. It's available as a browser extension and equips you with a key vault, secure login, token wallet and everything you need to manage your digital assets. Through MetaMask, users get a simple, secure way to interact with Web3 while maintaining full control over their data.

**GET [STARTED](https://metamask.io/) HERE**

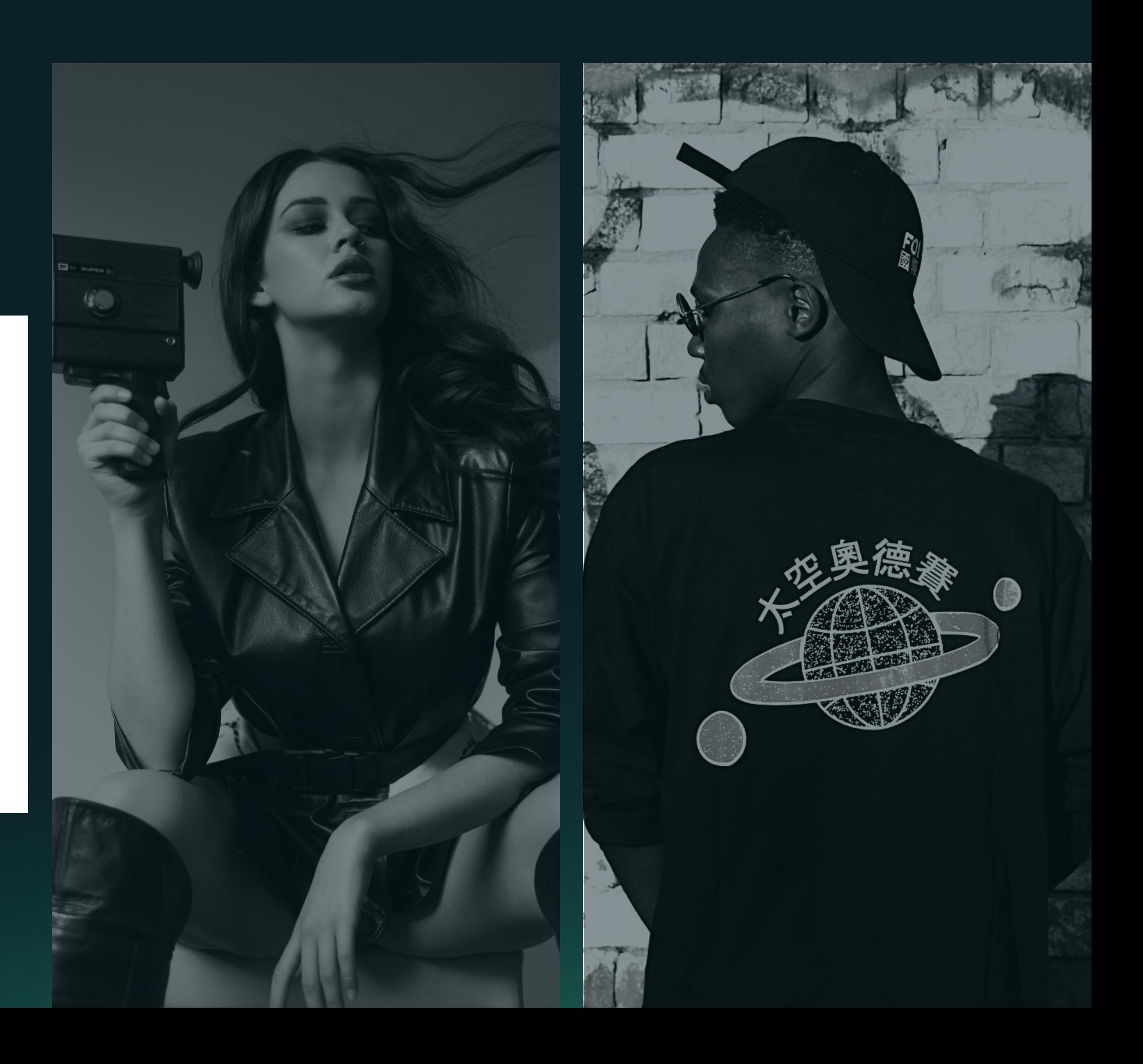

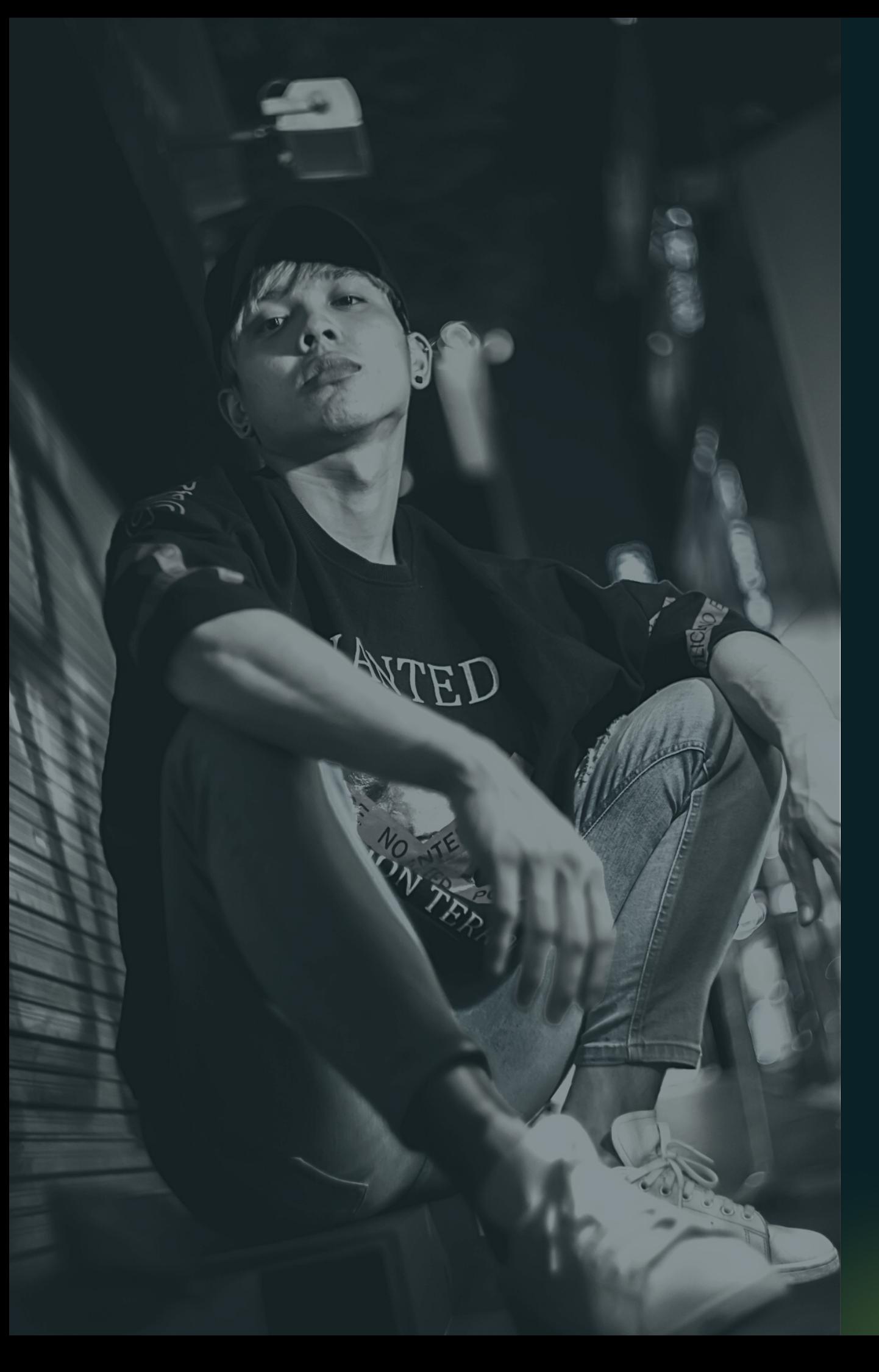

### **01 DOWNLOAD METAMASK FOR YOUR BROWSER**

Visit metamask.io and install the MetaMask extension to your browser. While the app is also available on iOS and Android, we recommend those new to MM start with the desktop version.

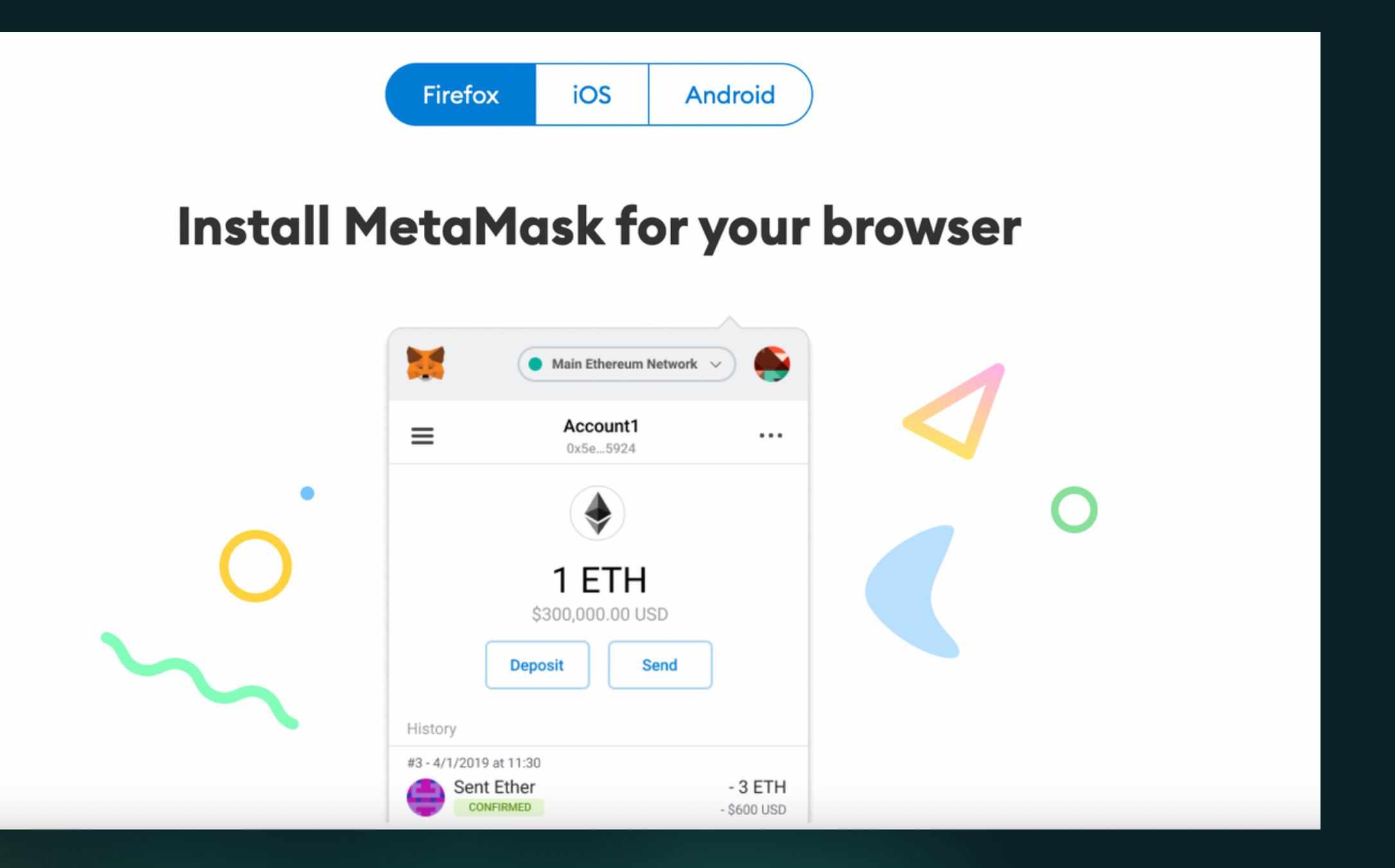

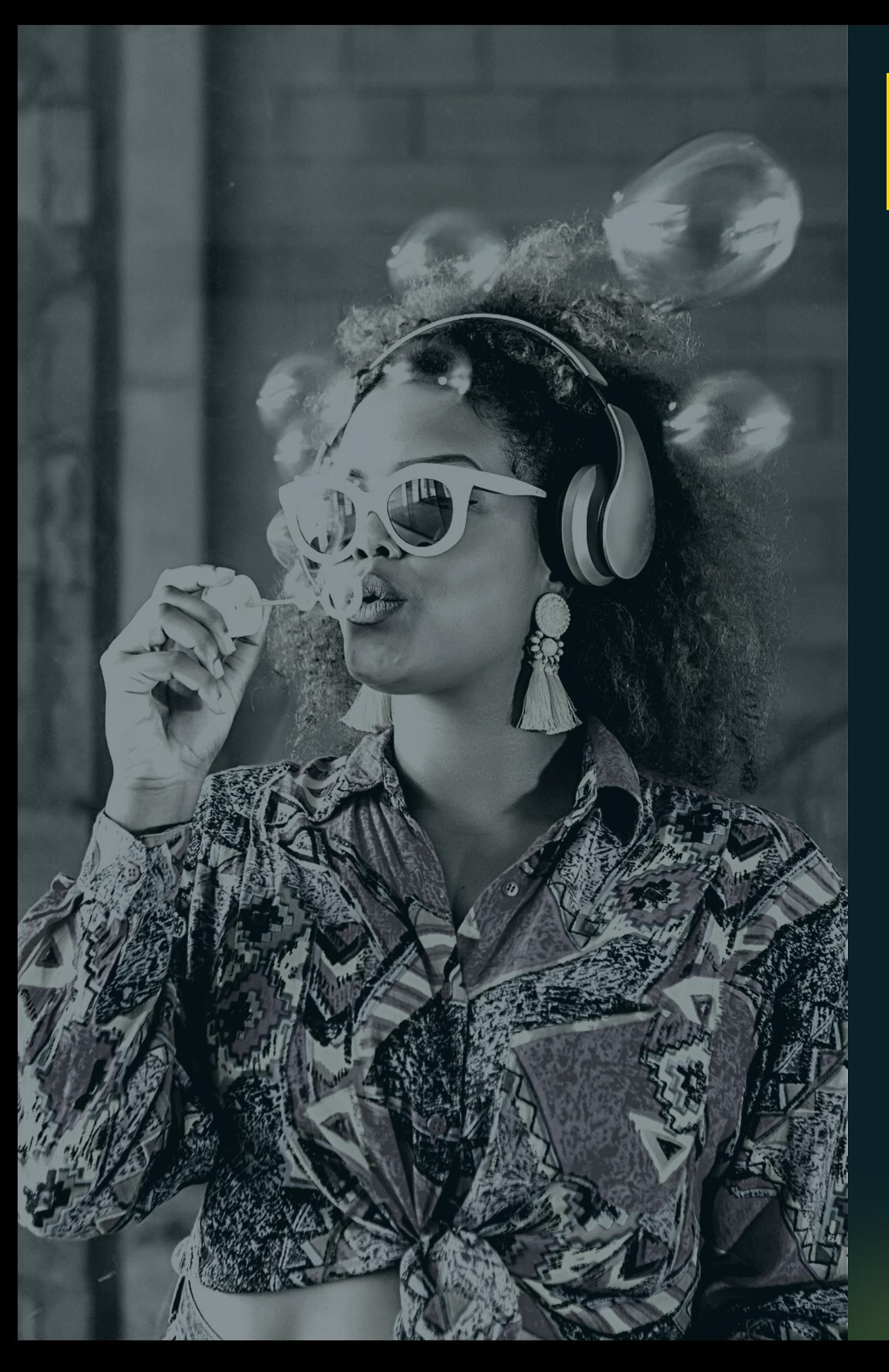

## **02 TAKE YOUR FIRST STEPS INTO WEB3**

Welcome to MetaMask! Click the "Get Started" button. This will prompt you to

#### New to MetaMask?

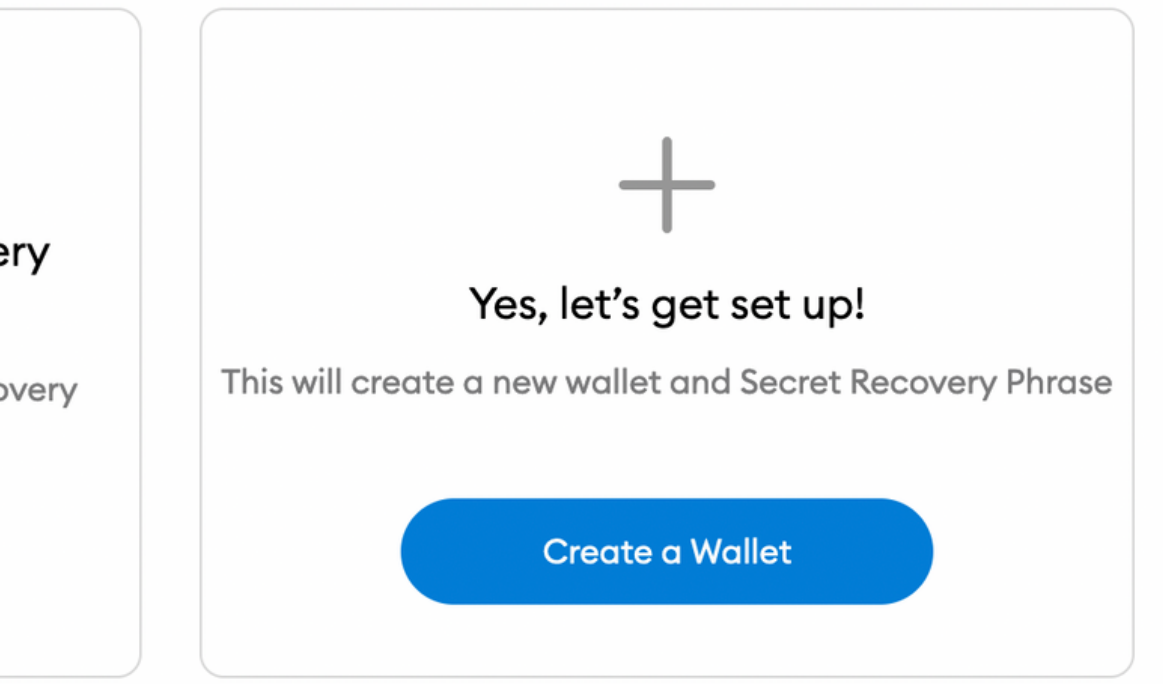

access the screen below.

If you're just getting started, you'll want to "Create a Wallet" and select a secure password.

\*\* Note the option on the left to "Import Wallet" using the Secret Recovery Phrase (more on this in a moment) in case you ever forget your password.

#### No, I already have a Secret Recovery Phrase

Import your existing wallet using a Secret Recovery Phrase

Import wallet

our Secret Recovery Phrase is a 12-word phrase that is the "master key" to your wallet and funds. Whether you save it in a password manager or store a physical copy in a secret place, do not lose this phrase and never share your recovery phrase with anyone (including us or MetaMask).

Click to reveal your words and save them somewhere. There will be a quiz so don't bypass this step.

Your Secret Recovery Phrase is also the key to unlocking your account if you ever forget your password.

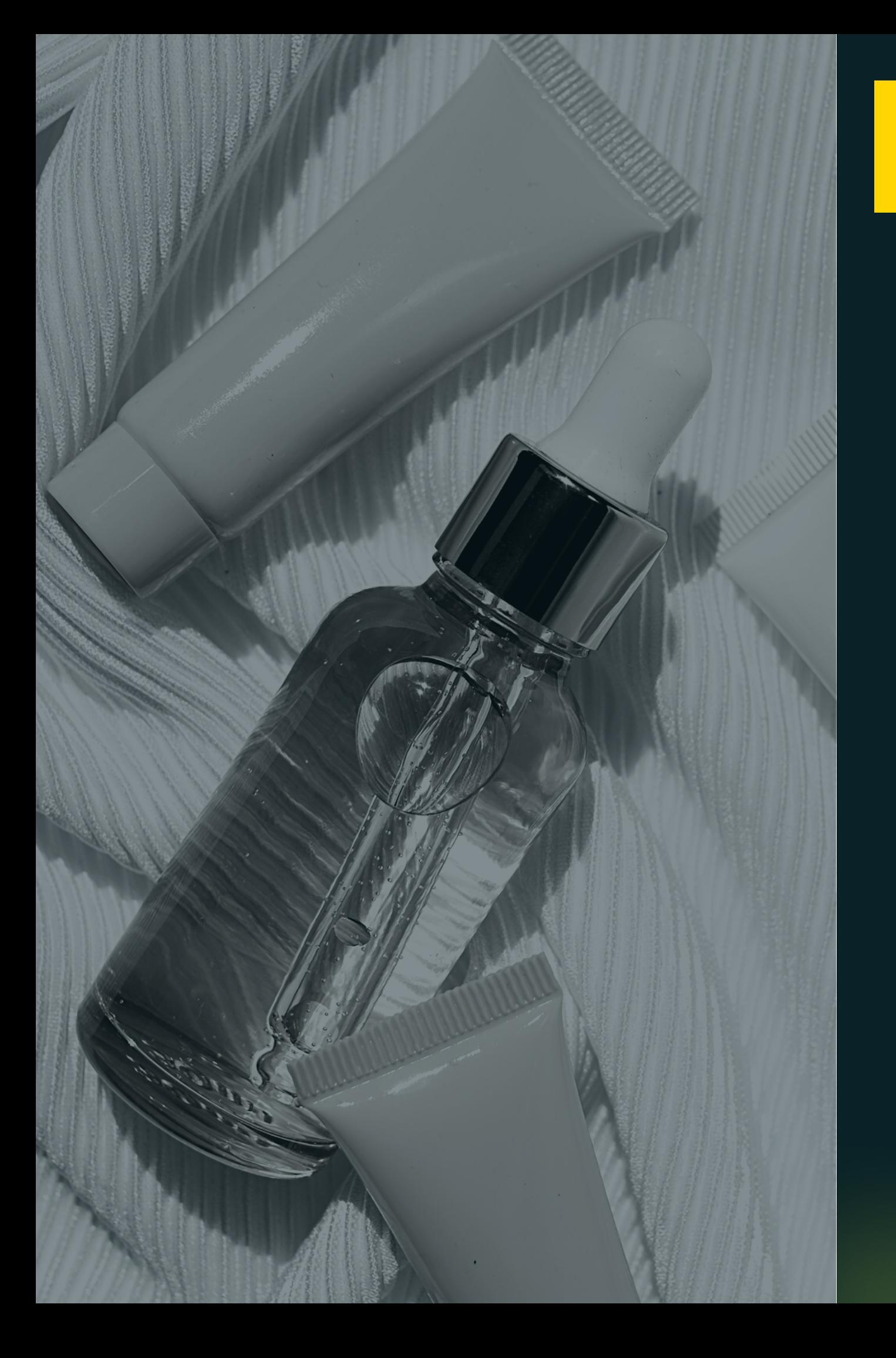

## **03 ALL ABOUT SECRET KEYS**

Before you move on, you'll want to watch the video to learn about your Secret Recovery Phrase and how to keep you wallet safe, but we've recapped the important stuff here.

#### **WHAT IS A SECRET RECOVERY PHRASE?**

In fact, you'll be prompted to confirm your Secret Recovery Phrase on the next screen. Enter the words in the correct order and submit your answer.

Congratulations, you're now a wallet-carrying member of the Web3 community!

#### **OK, GOT IT. WHAT'S NEXT?**

**T H E A N A T O M Y** METAMASK  $\bullet$  Ethereum Mainnet  $\checkmark$ Account 1 **12**  $\ddot{\cdot}$ 0x7C9...4937 In ♦ **W A L L E T** OETH<sup>2</sup> \$0.00 USD **3** Ok, you have a wallet but what does it all mean? Here's a quick overview of what you'll need to know:<br>1. Your public wallet address is here. Feel free to share this<br>when sending or receiving tokens.<br>2. Your balance in ETH Send Swap Activity **Assets 4 5** when sending or receiving tokens. 0 ETH 2. Your balance in ETH and USD.  $\rightarrow$ \$0.00 USD ApplePay, bank transfer, wire, and more. 4. See all your assets here. This is also where your SHOPX Don't see your token? tokens will appear. **Refresh list or import tokens** 5. View all your transaction activity.<br>6. Don't see your SHOPX or other tokens? Import them here. Need help? Contact MetaMask Support

# **O F Y O U R W E B 3**

- Your public wallet address is here. Feel free to share this
- 
- Use this panel to buy tokens using credit and debit cards,
- 
- 
- 

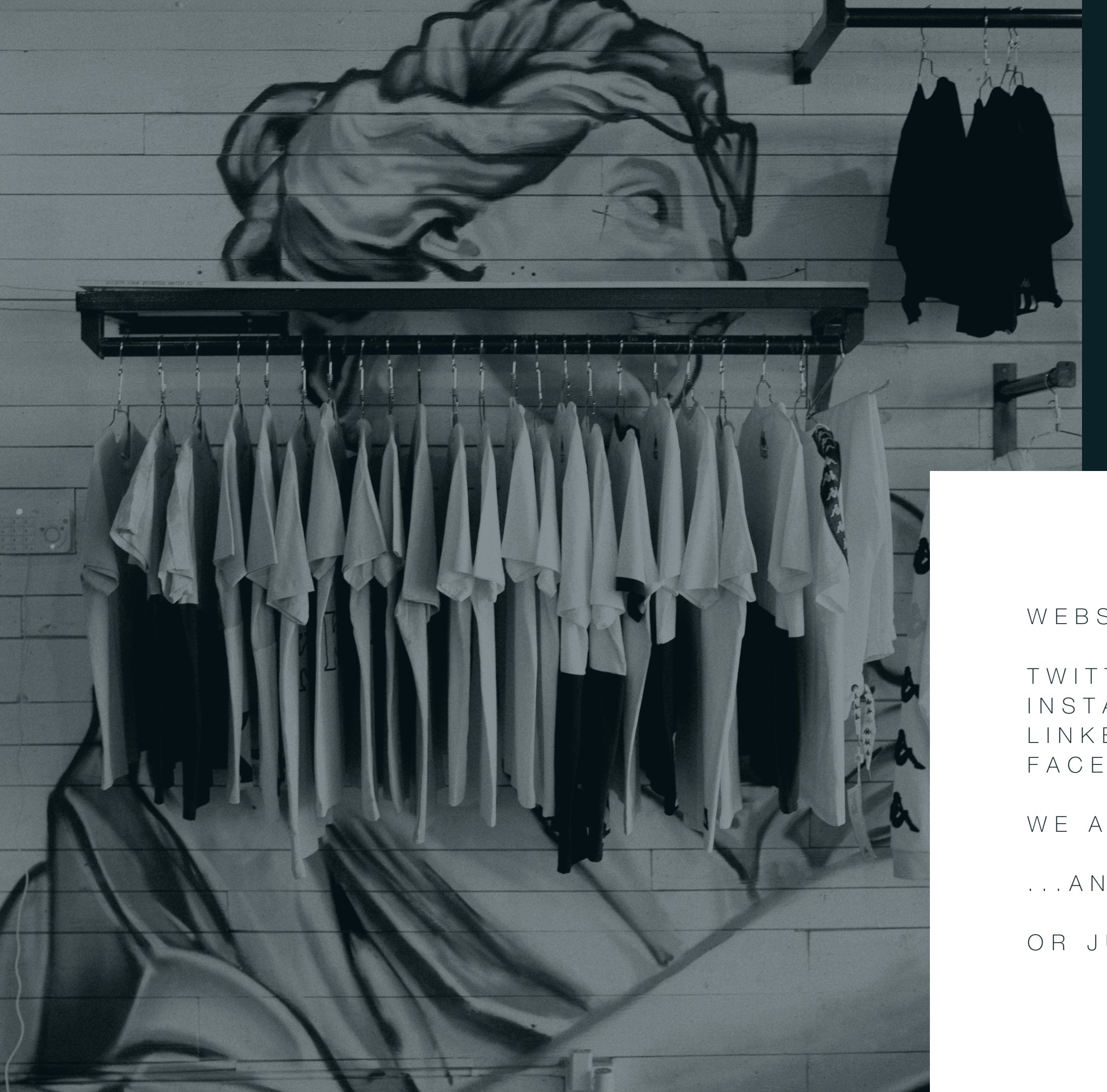

W E B S I T E : S H O P X . C O

## **QUESTIONS? WE CAN HELP.**

...A N D Y O U C A N F I N D U S O N T E L E G R A [M](https://t.me/shopxlabs)

T [W](http://twitter.com/SHOPXLABS) I T T E R : T W I T T E R . C O M / S H O P X L A B S I N S T A G R A M : I N S T A G R A [M](http://instagram.com/shopxlabs) . C O M / S H O P X L A B S L I N K E D I N : L I N K E D I N . C O [M](http://linkedin.com/company/shopxlabs) / C O M P A N Y / S H O P X L A B S F A C E B O O K : F A C E B O O K . C O [M](http://facebook.com/shopxlabs) / S H O P X L A B S

WE ARE ALS[O](https://discord.gg/u2XtMHqFP5) ON DISCORD...

OR JUST EMAIL HELLO@SHOPX.CO